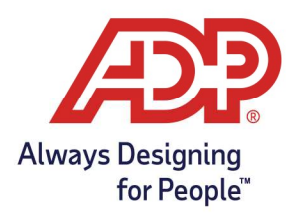

Employee Guide - Recording Supplemental Pay Codes in MyADP and ADP Time & Attendance

### Objectives:

- To provide a quide for recording supplemental pay code amounts with ADP Time & Attendance.
- To provide a guide for recording supplemental pay code amounts with myaccess.adp.com

## Recording Supplemental Pay Codes with MyADP

- 1. Log into myaccess.adp.com
- 2. Expand the Timecard option from the main dashboard page or select Clock icon on left navigation bar.

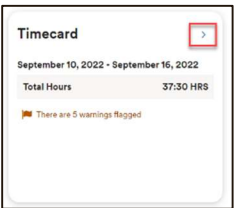

3. To add a supplemental pay code to the timecard, select the **plus icon** on the day you wish to record the value (or the **pencil icon** if there's already time on that day).

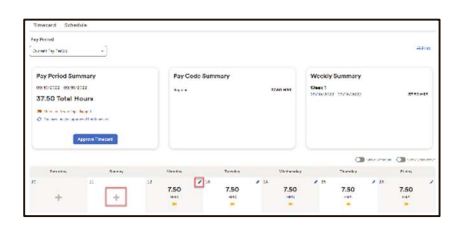

4. On the Date pop-up Window, expand the Pay Code box and select the appropriate Supplemental Pay Code (i.e. Mileage). In the **amount** field enter the total units or dollar amount for the supplemental code. If unsure which value to enter, reach out to your supervisor. Select Save to record the value.

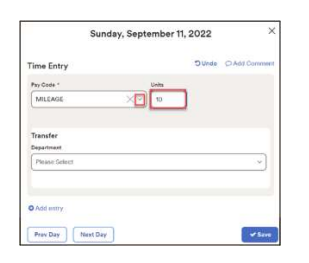

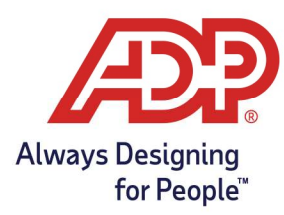

# Employee Guide - Recording Supplemental Pay Codes in MyADP and ADP Time & Attendance

## Recording Supplemental Pay Codes with ADP Time and Attendance

1. From MyADP select Go to ADP Time & Attendance or log into https://time.adp.com

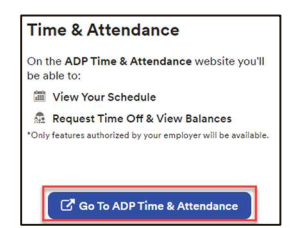

#### 2. Click on My Timecard.

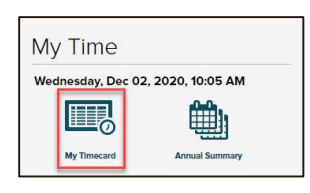

3. Click in the Supplemental Pay Codes tab.

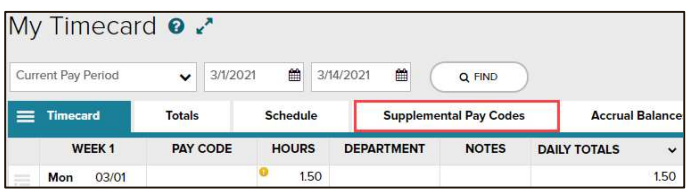

4. To record a supplemental pay code, select the **date**, search for the **supplemental pay code**, and enter the **amount**. Hint: To add additional rows, hit the plus sign next to the day.

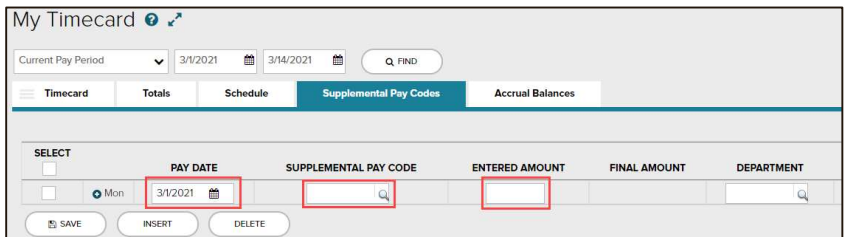

5. Once supplemental pay code amounts have been entered, click on Save.

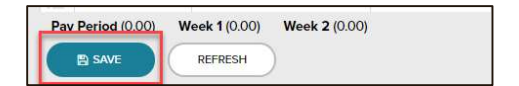